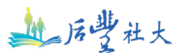

# **臺中市后豐社區大學校務系統-講師投課 SOP 操作手冊**

**壹、 如何註冊加入講師?**

**一、網路搜尋『臺中市后豐社區大學課務系統』或直接點選網址**

**『[https://hf.twcu.org.tw/](https://hf.twcu.org.tw/%E3%80%8F)』。**

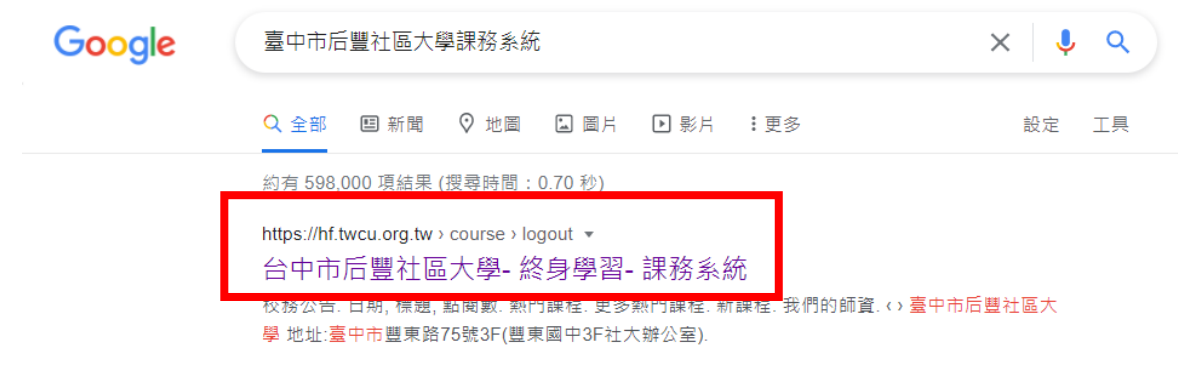

## **二、 於校務系統首頁,右上角點選『加入我們』。**

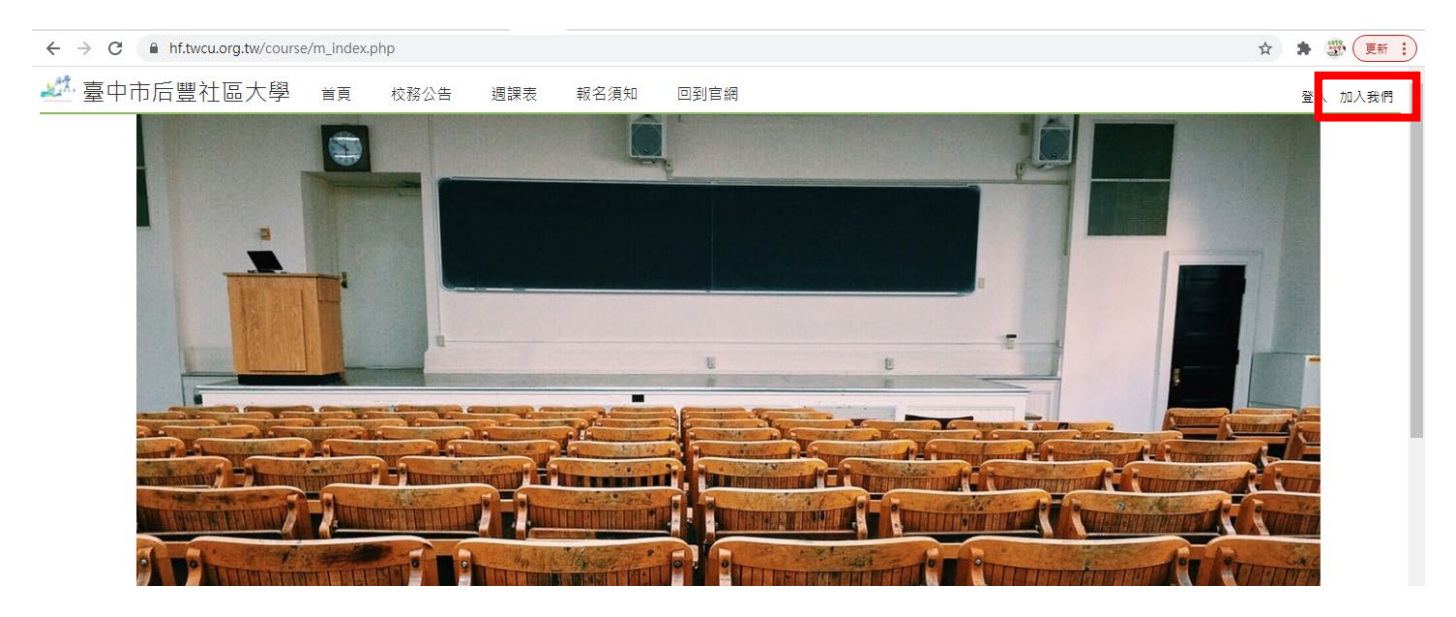

## **三、點選右邊『加入講師』選項。**

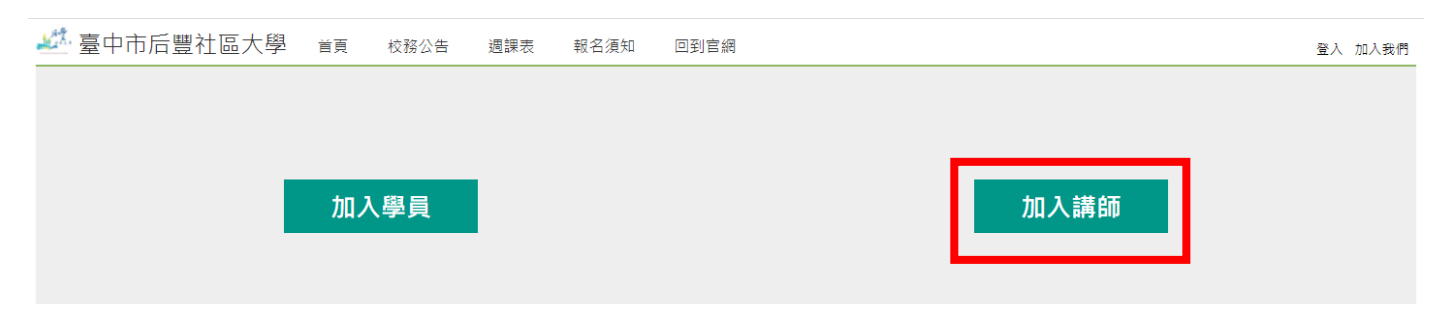

# **地质学社大**

#### **四、填寫「講師基本資料」,加入講師群。**

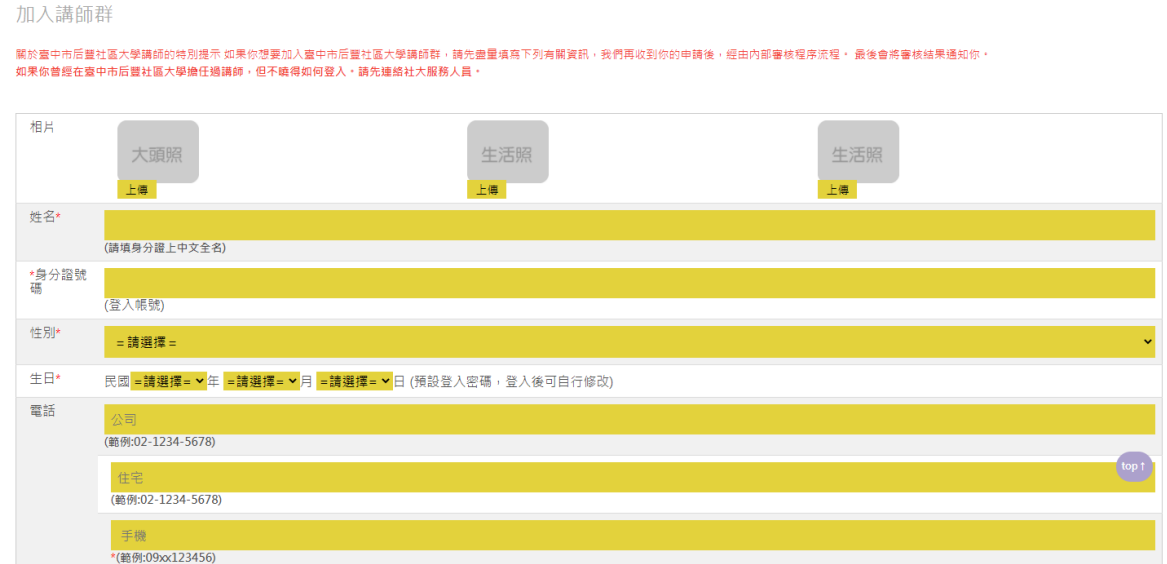

- **1、如果老師想要加入臺中市后豐社區大學講師群,請完成填寫下列必填欄位資料: 相片(說明:講師個人清晰照)、姓名(說明:請填寫身分證上姓名)、身分證號碼(說 明:為登入帳號)、性別、生日(說明:為預設登入密碼,出生民國年月日 6 位數 字,登入後可自行修改)、電話/手機、通訊地址、戶籍地址、Email、帳號資訊(說 明:鐘點費匯款用)、學歷、職業類別、緊急聯絡人及聯絡電話、現職、簡歷、專 長及研究領域、專業資格與證照具備情形、參與成人教育專業知能進修情形、參 與任教科目專業進修情形、得獎、著作及相關作品、從事教學研究情形、分享成 人教育經驗、至臺中市后豐社區大學任教是經由、請說明您對后豐區的認識及在** 本校任教的期待、請問您在新的一期除了擔任臺中市后豐社區大學的講師外,還 **會在那一所社大任教、曾經開過課程、公民週參與執行。**
- **2、 完成填寫上述資料後,按最下方『送出』即可。**

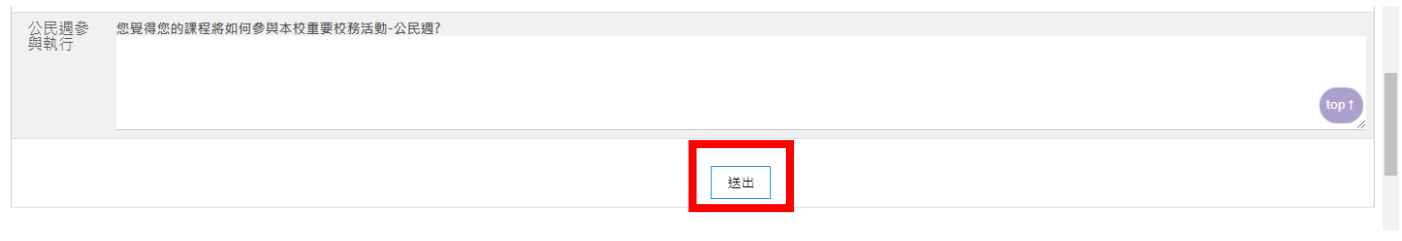

**3、 后豐社大收到老師的申請後,經審查通過後,校務系統會 E-mail 通知老師,始 可開始投課。**

## **业后学社大**

### **貳、講師如何投課?**

#### **一、於校務系統首頁,右上角點選『登入』。**

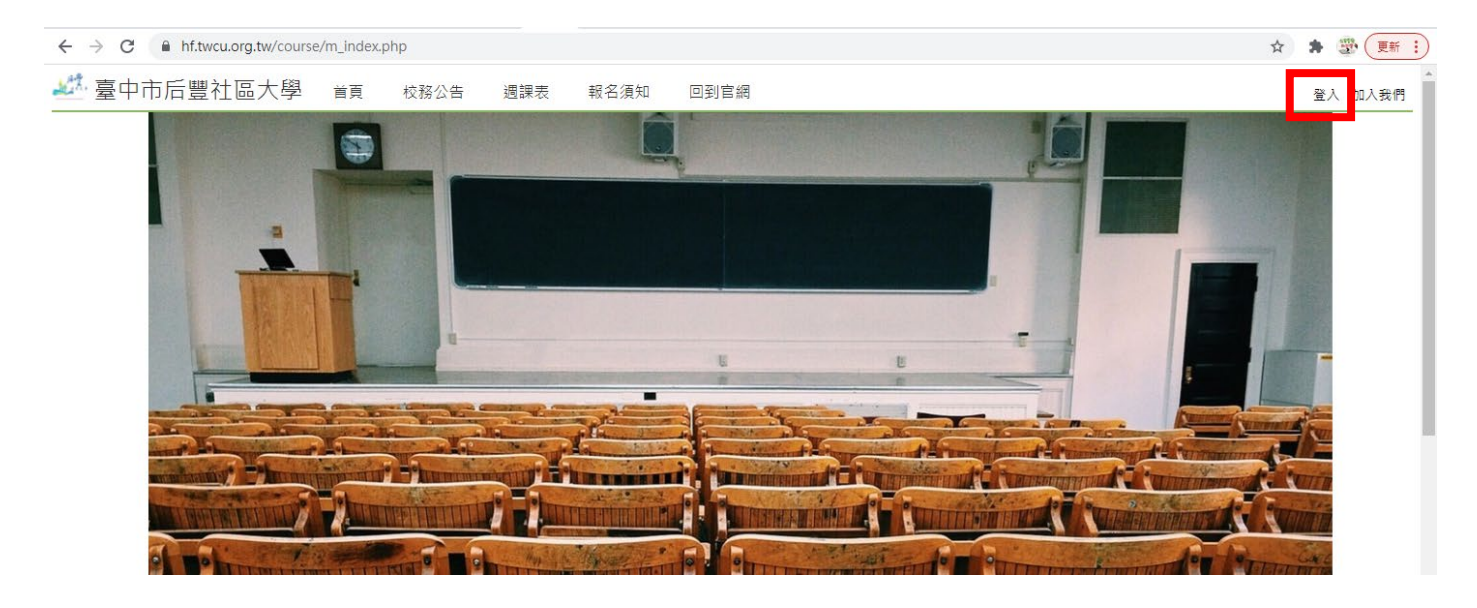

#### **二、點選右邊『講師登入』選項。**

![](_page_2_Picture_126.jpeg)

- 三、於講師登入頁面,輸入帳號、密碼、驗證碼後,點選「講師登入」,即可登入 **校務系統投課。**
- **(一)帳號:身分證字號含英文字母(大寫)共 10 碼。**
- **(二)密碼:系統預設為民國出生年月日 6 位數字,不足 6 位數字需補 0。**

 **(例如:民國 71 年 12 月 1 日出生,登入密碼為 711201)。**

 **※登入系統後,可自行修改密碼;已修正密碼者,請使用新密碼登入。**

**(三)驗證碼:請輸入網頁上顯示 4 碼數字。**

**(四)如您曾經在臺中市后豐社區大學擔任過講師,但忘記密碼或不曉得如何登入。 請連絡社大行政人員,聯絡電話:04-25230460 (洽詢時間:星期一~星期五 14:00~21:00)。**

![](_page_3_Picture_0.jpeg)

![](_page_3_Picture_62.jpeg)

### **四、登入「講師中心」後,請點選左邊或上方「投遞新學期課程」進行投課。**

![](_page_3_Picture_3.jpeg)

#### **五、 投課方式可分為二種:(一) 直接填寫新學期課程資料 (二)可從歷史課程列表,**

### **「複製」前幾期投課資料進行修改,請參閱如下說明。**

#### **(一) 直接填寫新學期課程資料:**

### **1、 請點選右下方「我要填寫新課程表單」。**

![](_page_3_Picture_63.jpeg)

业质量社大

# **、跳出「請務必先選擇投課學期」提示訊息,請點選「確定」。**

![](_page_4_Picture_22.jpeg)

## **、進入「提交課程」頁面,於下方「主課程基本資料」填寫投課資料。**

![](_page_4_Picture_23.jpeg)

## **、學期:請下拉選擇新學期,進行投課。**

![](_page_4_Picture_24.jpeg)

## **地质学社大**

**5、課程週次數目:春季班及秋季班,請下拉選擇「十八週課程」。**

![](_page_5_Picture_67.jpeg)

### **6、相片:點選「上傳」→點選「選擇檔案」→選取完照片後→點選「開啟」→點選 「確定新增」。**

![](_page_5_Picture_68.jpeg)

**※上傳圖片大小限制 5M 以下。**

**※圖片檔案僅接受 jpg、gif、png 格式。**

**※所上傳的圖案系統會自動等比例將寬度裁剪成 800px。**

7、共同講師:輸入部分講師姓名或下拉選取老師之後,按下「新增共同講師」即 **可。如果有第二位(含)以上的老師共同授課,才需要填寫此欄位,皆依前述步驟個 別加入共同授課老師姓名。共同授課老師需先「加入講師」並通過后豐社大審查 後,選單才看得到。**

![](_page_5_Picture_69.jpeg)

- **8、課程名稱:4~12 字為原則,以活潑、簡潔、切合主題為設計原則,需能清楚辨 別所教授的內容,勿加上行銷字眼。名稱後勿冠「班」、「課程」等語。本校於臺 中市政府教育局進行課程審查後,將依課程審查意見將課程名稱適度修改。**
- **9、新舊投課類別:第一次於后豐社大投課講師,請選擇「新講師,新投課」。舊講師** 開設新課程, 請選擇「舊講師, 新投課」。 舊講師續開課程, 請選擇「舊講師, **【續開】」。**

![](_page_6_Picture_100.jpeg)

- **10、學程:請選擇學程,例如:藝術美學、語文培養、經營理財、運動養生等。**
- **11、學群:請選擇學群,例如:人文與社會、健康與運動、生活與技藝等。**
- **12、課程類別:請選擇課程類別,例如:學術類、生活藝能類、社團類。再選擇次 要類別,例如:1 學術類-人文科學、社會科學、自然科學。2 生活藝能類-國際 語言、生活應用、養生保健、表演藝術、美術工藝、投資理財、運動舞蹈、影像 視覺等。3 社團類-自主性社團、公共性社團。**

![](_page_6_Picture_101.jpeg)

**13、課程類別二:請選擇課程類別,例如:1 學術類-人文科學、社會科學、自然 科學。2 生活藝能類-國際語言、生活應用、養生保健、表演藝術、美術工藝、 投資理財、運動舞蹈、影像視覺等。3 社團類-自主性社團、公共性社團。**

**地质学社大** 

- **14、課程類別三:請選擇課程類別,例如:地方學、美學、音樂、語文、養生等。**
- **15、學習中心:請先選擇開課區域(豐原地點、后里地區),再選擇開課地點(豐東國 小、大湳里活動中心、內埔國小、墩東里社區活動中心…等),校務系統會自動 帶出「上課地點」。本校將依場地實際狀況,調整課程開課地點。**

![](_page_7_Picture_134.jpeg)

- **16、開課日期:由后豐社大統一輸入。**
- **17、上課時間:請分別輸入上課星期、上課起迄時間。 ※上課起迄時間需與學分數相對應。例如:每週上課一小時,則為一學分, 上課起迄時間為 19:00~20:00,依此類推。 ※開課地點選擇「豐東國小」、「內埔國小」等高中、國中小學教室,上課時間最 早請填寫【18:30 後】時間,下課時間最晚請填寫【21:30 前】時間。**
- **18、投課優先星期:如預定上課時間一無法排課,講師其他可優先排課星期。 請依時間自願排序。原則上以最優先的排課日為主,若因特殊原因才會跟您說明 以次之的星期為主唷!**
- 19、學分數:每週上課一小時,則為一學分,春季班及秋季班共上課 18 週, **依此類推。寒期班及暑期班則依后豐社大實際規劃上課週數填寫。**

![](_page_7_Picture_135.jpeg)

- **20、是否開放旁聽:若報名尚未額滿,講師有意願開放旁聽,則填「是」。**
- **21、課程理念:說明本課程的教學理念及預期學員可達成之學習成果。**
- **22、課程目標:120 字以內介紹您的課程目標。請依緣由、學科/知識與理論、 技能、品德/態度、增進個人與社區、社會之連結來做描述。**
- **23、條件限制:120 字以內介紹學員資格。若為初階或進階程度之課程, 請詳細敘明學員須具備之基本能力。**
- **24、材料說明:學員需自費項目(請詳細填寫清楚,以免造成后豐社大及學員困擾,**

**北**后当社大

 **本校將報臺中市教育局備查,未詳列出材料費用將無法向學員收取), 可依品名、規格、數量、單價、小計、用途分列輸入。書籍費除描述書名外, 請一併列出作者及出版社名稱、出版日期。**

- **25、授課方式:100 字以內介紹。有下列幾個選擇: 團體互動及小組活動、案例討論 與心得分享、主題探討或簡報介紹、影片欣賞及圖像教學、戶外參訪及環境關 懷、講師示範與實際操作、個別指導與反覆練習、學員上台表演與展現、學員 競賽及獎勵表揚、實物觀賞及樣品教學等。**
- **26、評量方式:社大規定:學員出席率 50%、期末成果展 30%。請自訂:20%(書面 報告或閱讀心得、作品集、考試、小組分享...等。**
- **27、學員自備事項:學員需自備的物品、工具、特殊器具、專業服飾,若無特殊規 定,請寫無。(例如:需自備樂器、需自備瑜珈墊…等。)**
- **28、參考書目或網站:上這門課的主要教材為什麼書籍?或有那一本書為老師推薦 的呢?每一筆參考資料要有書名、作者、出版社、參考網站(必需有中文與英 文),且每一筆資料之間分列輸入。或是講師自編教材。**
- **29、課程介紹影片連結:目前只支援 Youtube 連結網址,請直接複製講師自製 Youtube 影片網址。**
- **30、上課使用器材:請填寫上課會使用到的教學設備,校方設備有限,若教師有特** 殊器材需求,煩請教師自行準備。
- **31、教學設計:請詳細填寫出此課程教學設計流程。**
- **32、完成填寫前述必填課程資料後,請按「下一步」,填寫「課程問卷表單」。**

![](_page_8_Picture_133.jpeg)

#### **33、填寫「課程問卷表單」:請完成填寫\*必選欄位資料,並按「下一步」。**

![](_page_8_Picture_134.jpeg)

**地质学社大** 

- **34、 填寫每週課程主題及內容:**
	- **【注意事項】:若要輸入新的課程,沒有把握可以一次輸入完成,可預先於 Word 文書軟體輸入,再用"複製" "貼上"的方式,完成課程提交,可以加** 快投課速度及不會因於校務系統操作時間過久而自動登出,造成已 **輸入資料無法救回。**

 **【操作步驟】**

- **1) 選擇授課講師(若有共同授課講師)**
- **2) 選擇上課週次**
- **3) 填寫每週上課主題**
- **4) 填寫該週上課內容,點選「新增」按鈕**
- **5) 完成填寫後,點選「下一步」。**

![](_page_9_Figure_9.jpeg)

 **6) 跳出提示訊息「確定要儲存新增的課程嗎」,點選「確定」。**

![](_page_9_Picture_117.jpeg)

 **7) 跳出提示訊息「恭喜你!完成了新課程的送出,如要修修已新增的課程,請**  按【投課歷程】後,選擇新課程的學期,即可進行修改。」, 點選「確定」。

![](_page_9_Picture_13.jpeg)

**业后学社大** 

 $\bar{\phantom{a}}$ 

洪墨祐轉師 孙灯 复电

#### 8) 於歷史課程列表,即可看到新課程完成投課資訊。

![](_page_10_Picture_206.jpeg)

#### **【填寫說明】**

**1)各週上課主題需填寫具體明確,各週主題請勿重覆。**

 **\*正確填寫方式例如:**

**第一週 瑜伽體位法-冥想、第二週 瑜伽體位法-全身心放鬆、**

**第三週 瑜伽體位法-靠牆倒箭式、第四週 瑜伽體位法-陰瑜伽、**

**第五週 瑜伽體位法-拜日式、第六週 瑜伽體位法-三角伸展式…**

 **\*錯誤填寫方式舉例如下:**

**第一週 瑜珈體位法 1、第二週 瑜珈體位法 2、第三週 瑜珈體位法 3…**

![](_page_10_Figure_11.jpeg)

- **2) 第九週公民素養週及第十八週成果展準備週,為后豐社大固定活動, 講師無需做編輯填寫,校務系統會自動帶出資料。**
- **3) 第九週公民素養週:本校會另行安排專題講座,原課程暫停一次。**
- **4) 第十八週成果展準備週:本校會另行安排成果展時間,另行通知時間。**

**(二) 可從歷史課程列表,『複製』前幾期投課資料進行修改(此投課方式不適用於 新講師第一次投課):**

**业后学社大** 

### **1、點選「複製」前幾期課程資料,進行修改。**

![](_page_11_Picture_66.jpeg)

## 2、跳出「請務必先選擇投課學期」提示訊息,請點選「確定」。接下來操作步驟,請 **參閱前述 (一) 直接填寫新學期課程資料,其方式皆同。**

![](_page_11_Picture_67.jpeg)

**參、如有任何疑問,請洽詢后豐社大行政人員: 聯絡電話:04-25230460 聯絡地址:42048 臺中市豐原區豐東路 75 號 3F 洽詢時間:週一至週五 14:00~21:00**